# <span id="page-0-0"></span>**Profile information and visibility**

[Profile information and visibility](#page-0-0) [How to use SEO to improve the visibility of your research](https://explore.researchgate.net/display/support/How+to+use+SEO+to+improve+the+visibility+of+your+research) [Your institution and department](https://explore.researchgate.net/display/support/Your+institution+and+department) [Skills and expertise](https://explore.researchgate.net/display/support/Managing+your+skills+and+expertise) [Authorship](https://explore.researchgate.net/display/support/Authorship) [Profile photos](https://explore.researchgate.net/display/support/Profile+photos) [Duplicate profiles](https://explore.researchgate.net/display/support/Duplicate+profiles) [Deceased researchers](https://explore.researchgate.net/display/support/Deceased+researchers) [Updates, requests, and messages](https://explore.researchgate.net/display/support/Updates%2C+Requests+and+Messages)

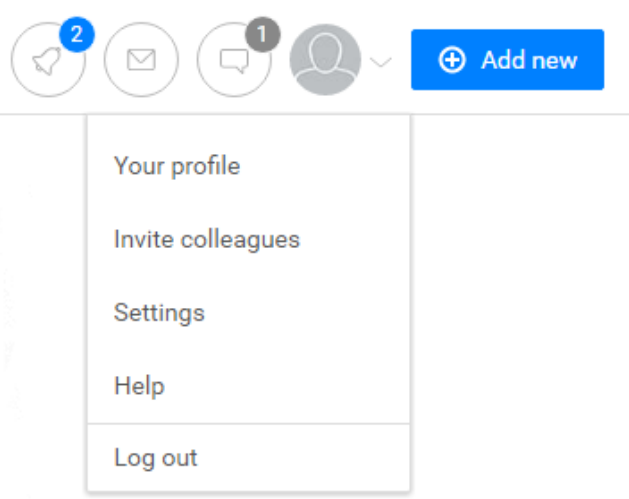

# **How do I view my profile?**

Once you've logged in to ResearchGate, click on your profile picture in the top right-hand corner of any page.

# **Changing your account name**

You can change the name associated with your account in a few easy steps:

- 1. Go to your [Profile Settings](https://www.researchgate.net/account.ProfileSettings.html) page
- 2. Click on the **Edit name** button below **Name information**
- 3. Update your name information in the box that appears
- 4. Click **Save** to confirm your changes.

**Note**: Due to security reasons you can only change your name three times within a 30-day period.

## **How much information is visible on my profile?**

ResearchGate gives you the option to choose how much of your information is displayed – both publicly and to other ResearchGate members. To customize who sees what, follow these steps:

- 1. Go to your [Privacy Settings](https://www.researchgate.net/profile.ProfilePrivacySettings.html)
- 2. Select the drop-down menu underneath the **About you** section
- 3. Choose who can see your research data by selecting **Mutual followers**, **ResearchGate members (including recruiters)**, or **Everyone**
- 4. Click **Save** to confirm your changes.

## **Is my ResearchGate profile visible to search engines?**

When you sign up to ResearchGate your public page is automatically enabled, so most of your profile information will be visible to search engines. To manage your public page:

- 1. Go to your [Privacy Settings](https://www.researchgate.net/profile.ProfilePrivacySettings.html)
- 2. If you would like your profile to appear in search engine results, select 'Everyone' from the drop-down menu
- 3. Enabling your public profile will also make your profile visible in search engine results
- 4. You can also choose whether your profile photo and questions and answers are displayed on your public page
- 5. Click **Save** to confirm your changes.

## Privacy settings

#### About you

Everyone

Basic information: Your institution, disciplines, and degrees are visible to everyone.

Contact information: Your contact details (address and phone number) are visible only to your mutual followers (you follow them and they also follow you) and will never be displayed publicly.

Your research: Choose who can see your researcher information, e.g., experience, skills, awards, and memberships.

#### Your activity on ResearchGate

- V Publication authors can see that I have read their publications
- √ Collaborators of a project can see that I have read their project

#### Your public profile

Your public profile can be viewed by visitors who are not ResearchGate members. All privacy settings also apply to your public profile. If you want your profile to be visible to ResearchGate members only, please disable your public profile.

V Enable your public profile

#### **Why can't I find my profile while searching?**

Your own profile doesn't show up in search results while you are logged in because you can easily reach your profile by clicking on your profile photo at the top right-hand corner of every ResearchGate page. Your profile will always be searchable for other researchers unless you have chosen to make your profile private in your [Privacy Settings](https://explore.researchgate.net/display/support/Security+and+privacy).

#### **How do I add my ORCID ID to my profile?**

You can add your unique ORCID researcher identifier to your ResearchGate profile.

- 1. Go to your Profile and click on the **Experience** tab.
- 2. Scroll down to the bottom of the page and click on **Add your memberships and other information**.
- 3. Fill in your ORCID ID and click **Save**.

#### **Updating your contact details**

Your contact details help researchers connect with you outside of ResearchGate. Add contact details to your profile by following these steps:

- 1. Go to your profile **[Experience](https://www.researchgate.net/go.Profile.info.html)** tab
- 2. Click on **Edit** at the top right corner of the **Links and contact info** section
- 3. Update your contact details and click **Save** to confirm the changes.

**Note:** Only your mutual followers can see your contact details. To find out more visit your [Privacy Settings](https://www.researchgate.net/profile.ProfilePrivacySettings.html) or read our [Statement on Privacy and Data](https://www.researchgate.net/application.PrivacyPolicy.html)  [Protection.](https://www.researchgate.net/application.PrivacyPolicy.html)

#### **Adding a professional or institutional website to your profile**

You have the option of displaying a professional or institutional website on your profile page. Here's how you can do this:

- 1. Go to your profile **[Experience](https://www.researchgate.net/go.Profile.info.html)** tab
- 2. Click on **Edit** at the top right corner of the **Links and contact info** section

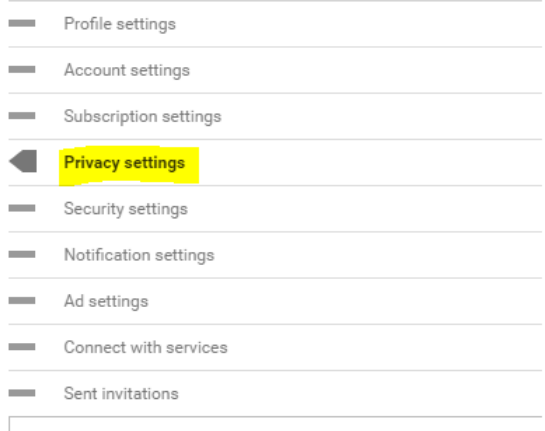

#### **Receiving notifications**

Add us to your safe senders list or whitelist to keep receiving updates from ResearchGate.Learn more

- 3. Type in your website URL
- 4. Click **Save** to confirm your changes.

#### **How do I include Twitter on my ResearchGate profile?**

You can add your Twitter information to your profile in a few easy steps:

- 1. Go to your profile **[Experience](https://www.researchgate.net/go.Profile.info.html)** tab
- 2. Click on **Edit** at the top right corner of the **Links and contact info** section
- 3. Type in your Twitter profile URL
- 4. Click **Save** to confirm your changes.

## **Changing your login email address**

It is possible to use a deactivated email address to log into your ResearchGate account as long as you can remember the password. This is how you can change the email address associated with your ResearchGate account:

- 1. Log in to ResearchGate using your current login email address
- 2. Click the arrow at the top right-hand side of any page
- 3. Click **Settings** and then **Account settings** on the right-hand side
- 4. Under **Email address**, click **Add additional email**
- 5. Type in the email address you want to use as your login
- 6. Click **Save**

7. A confirmation email will be sent to your new email address. Click the link in this email to complete the verification process. If you have requested the confirmation email multiple times, please note only the latest link will be active.

- 8. Then go back to your **Account Settings**
- 9. Click the **Set as primary** button next to the email address you've just added to make it the primary email address for your ResearchGate account.

**Please remember** – This is the email address you'll use when you next log in to ResearchGate.

## **Adding or updating your experience, education, and achievements**

To add or update information about your professional experience, go to your profiles [Experience](https://www.researchgate.net/go.Profile.info.html) tab. You can now edit your experience, education, and achievements by clicking on each heading and filling in the relevant information.

# **Importing your CV to your profile**

Currently, it's not possible to upload your CV to ResearchGate, but other options are available. For example, you can add most of the information contained in your CV to your profile's [Experience](https://www.researchgate.net/go.Profile.info.html) tab, including skills, experience, education, awards, and achievements.